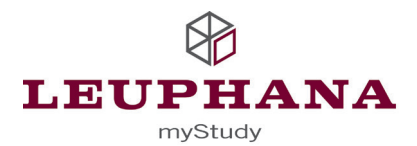

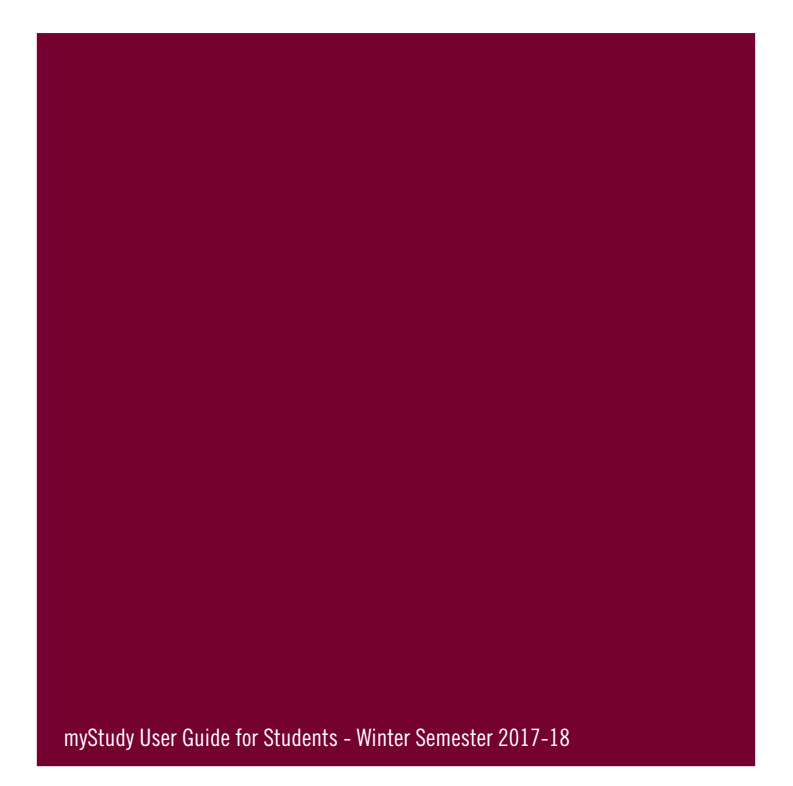

#### Switch to the english interface

- For this session (at top right side)
	-

▲ Studierende/r 閉 SoSe 2014 民 holz log out

• As a presetting in your profile

### Status bar (at top right corner):

- Your role in myStudy
- Active semester Click on the semester to switch to a previous or new semester.
- log out Always log out when you finish using myStudy.

#### Your myStudy profile

- It is your responsibility to ensure that the data provided in your myStudy profile are correct and up to date. When changing your program of study or the subject/major or minor you chose, please update your profile accordingly.
- An english myStudy interface can be activated under "profile -> settings"
- Change your password under "profile -> settings"

#### Support and contact information

• If you have any technical problems, please contact myStudy@leuphana.de. https://mystudy.leuphana.de/portal/feedback, FON 04131.677-1208.

# **myStudy Account**

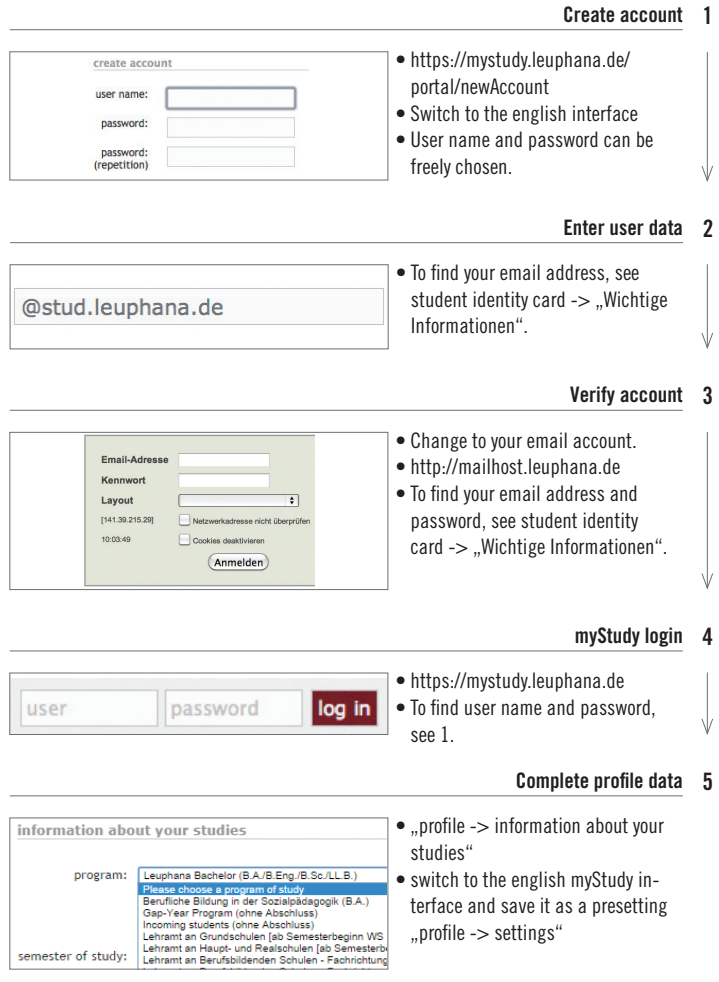

# **Schedule**

### 1 Search courses

 $\bullet$  .. course catalog  $\rightarrow$  program of study" -> field of study -> module -> select course

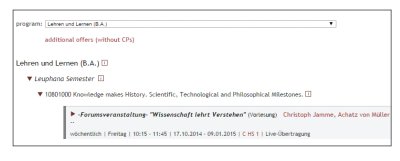

- $\bullet$  Alternatively: ..course catalog  $\rightarrow$ search"
- You can search courses by program of study, language, course title, course lecturer, etc.

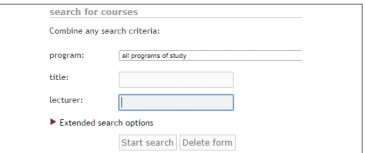

### 2 Course information

- • Click on course title.
- System displays content, objectives, examination requirements, etc.

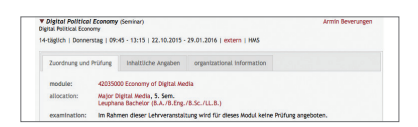

ag | 16(15 - 17)45 | 14,10,2013 - 31,10,2013 | W<br>ag | 16(15 - 17)45 | 07,11,2013 - 28,11,2013 | R<br>\*

### 3 Enter course

• Click on ..choose action -> add to your course schedule" in select box.

### Schedule view

- "course schedules": Regular courses are shown in the time grid.
- Block dates and single dates are shown below the schedule.

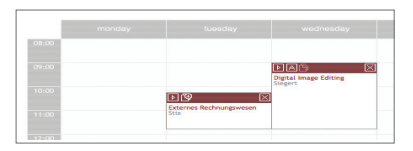

# **Schedule**

#### Choose alternative view 5

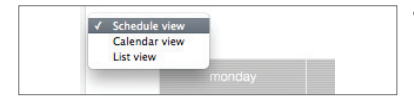

- Alternatively, you can set up a calendar or list view in the Select box settings.
- Calendar view: Shows current week dates. Single dates are shown on the exact date: weekend dates are shown below the schedule. Next and previous weeks can be shown using the Navigation option.
- Private appointments occurring regularly (such as university sports) can be entered in the schedule.
- Create further schedules: ..course schedules -> manage -> create course schedule"
- Sample schedules can be provided by program directors under ..course schedules -> manage -> sample course schedules". You can either adopt a sample schedule in your active schedule or create a second schedule.

#### Icons used in the schedule

- $\equiv$  PDF: Create a PDF file by clicking on printer icon.
- **EXPORTED EXPORT TO PERSONAL CALCE CONSE** (information and instructions)

#### Excel export

- $\overline{\phantom{a}}$  New course message
- **B** Course website
- **A** You are accepted to the course.

Anmelden You can register.

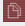

**Course material** 

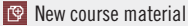

# **Registrations**

• Registration is required for all courses.

#### Registration period

• 06.10.2017, 10:00h - 29.10.2017, 23:59h

#### Registration procedure

• All places in a course are assigned through either a list procedure without participant limit (e.g. for mandatory courses) or a multi-stage lottery procedure with clusters (e.g. for seminars of equal relevance with a limited number of participants).

#### List procedure

• All students are accepted to the course.

#### Lottery procedure with clusters

• Places on the course will be assigned through a lottery procedure.

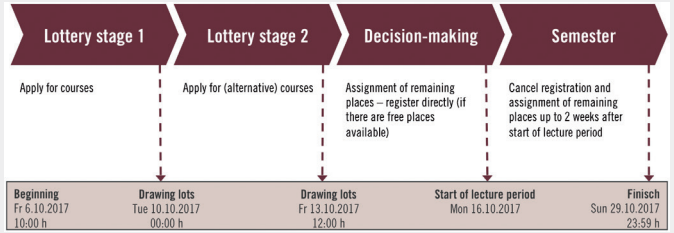

#### 1 Register

- $\bullet$  Schedules -> Click on "register"
- myStudy switches to the "registrations" menu item in the relevant module and course.
- • (Not for incomings!)

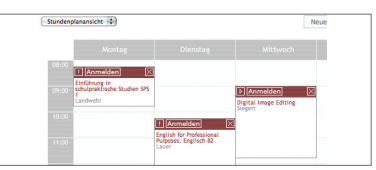

# **Registrations**

#### Register (alternatively) 1

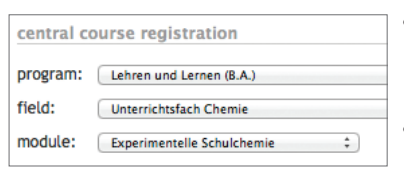

▼ Grundlagen der Nachhaltigkeitspolitik (Horold Helnrichs) Seminar<br>wöchentlich | Montae | 14:15 - 15:45 | 12:10.2015 - 29:01.2016 | C 14:027 multiple-stage lottery procedure<br>(So far, 0 students have apolled for 85 free places out of a total of 85 places.) Zuordnung und Prüfung Inhaltliche Angaben organizational Infor

Das normative Ziel d

sucrotogischen und politisch-administrativen Syste<br>Nachhaltigkeit im politisch-administrativen Syste<br>eelingt, nachhaltige Entwicklung voranzubringen

language of Deutsch keine tags: not see hypertial content:

- $\bullet$  Go to the  $\cdot$  registrations- $>$  course registration" menu and select Program of study -> Field of study -> Module.
- All module courses are being displayed here.

#### Course information 2

- • Click on a course title.
- • Contents, objectives, course and examination requirements, etc. are being displayed here.

### Register 3

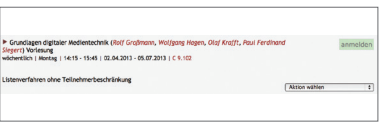

Das normative Zeit der Nachhaltigkeit erfordent die langfristige Bewahrung der Natur einschließlich ihr und Des<br>Funktionen und Diesstleitsungen für den Menschen, Nachhaltigkeitsgevernance beschäftigt sich domit, wie als i

• Click on ..register" to apply for the lottery procedure or to register for the list procedure.

#### Verify registrations 4

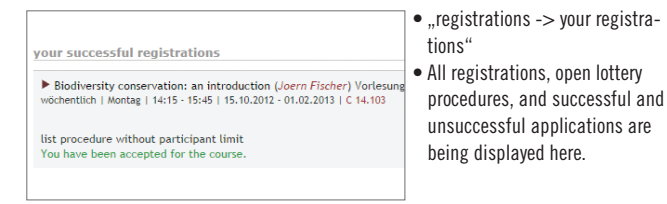

# **Registrations**

#### Cancel registration

- Click on ..deregister."
- If you cancel your registration early, other students will get the opportunity to particiapte.

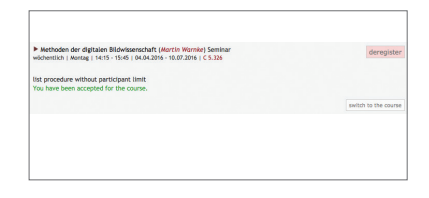

- After drawing lots in the 1st and/or 2nd round, you will be notified of whether you have been admitted to the courses you applied for under ... registrations  $\rightarrow$  your registrations". Alternatively, the  $\blacksquare$  symbol in your schedule will tell you for which courses you have registered successfully. You will not be sent an email from myStudy.
- In exceptional cases you will receive an email from myStudy if you are accepted from the alternate list or if you have been deregistered or registered subsequently by a lecturer.
- ..registrations -> conflicting registrations": Courses with overlapping meeting times to which you have been accepted are being displayed here. Check the overlapping time periods and deregister from a course, where required.

#### Registration for examinations

- You must also register for all examinations required on ..QIS" (https://qis.leuphana.de).
- The exam registration starts at the first day of the lecture period and ends on November 15.
- The withdrawal is possible up to five workdays before the exam date. The exact dates of the withdrawal deadline can be found on myStudy or QIS
- You will find the Rules of Examination and Subject-related Appendices on the Websites of the Leuphana College and the Leuphana Graduate School.

## **News/Messages**

#### New messages

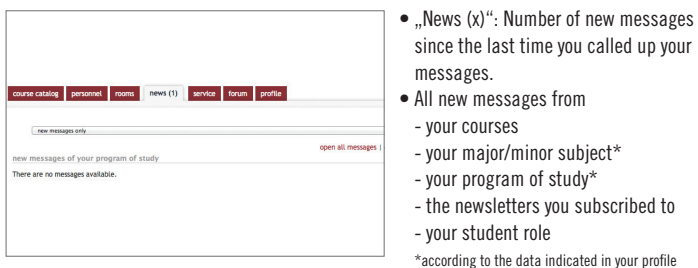

#### All (old) messages

• To view all (old) messages from a specific newsletter, click on Selectbox ..selection".

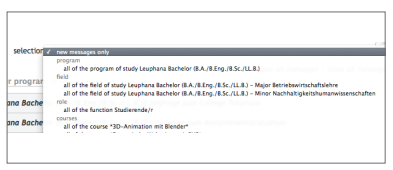

### Subscribe to and unsubscribe from newsletter

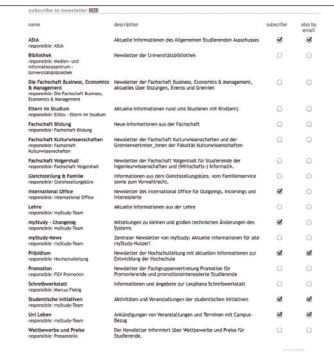

#### $\bullet$  ... news  $\Rightarrow$  subscribe to "

- Subscribe to a new newsletter by putting a tick in the relevant box.
- Unsubscribe from a newsletter by removing the tick (you cannot unsubscribe from program/field of study's newsletters and course messages).
- • You can activate or deactivate the ..also by email" function.
- • To save changes, click on ..update".

# **Course Functions**

#### Go to a course

• Click on a course title in the schedule.

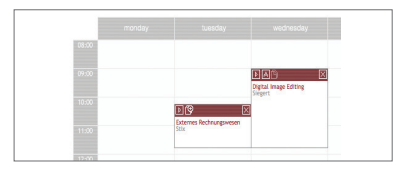

#### Information

- • Organizational information about the course, e.g. dates, room, examination requirements, allocation.
- • Course details regarding content, objectives, hours per week per semester, number of participants, ...
- For teaching staff and tutor contact details, click on the relevant name.

#### Agenda

- All course dates are being displayed.
- • Lecturers can enter topics and remarks/content.
- • To create a PDF file, click on the printer icon.

#### Material

- • To download a file, double click on the file.
- • To download a complete folder in a ZIP file, select the folder and click on the download icon  $\sqrt{\theta}$

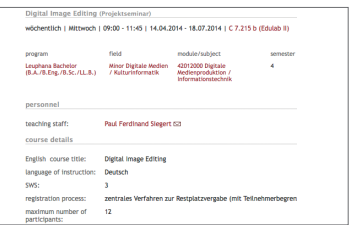

#### Digital Image Editing (Projektseminar) date tonic romarks 1. 16.04.2014 Präliminarien / Authentizität analog/digital Paradigmen der Computergarfik digitaler Bilder Authentiszität digitaler Bilder Allgemeines zum Arbeiten mit Photoshop globale Bildretusche

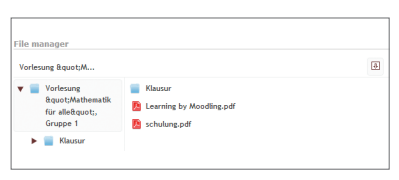

## **Course Functions**

#### Upload material

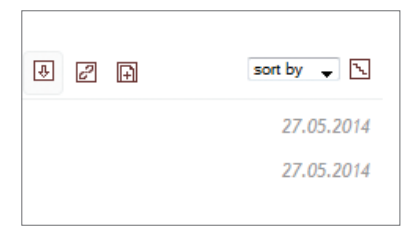

- • To upload a file from your computer, click on  $\overline{\mathbb{H}}$ .
- The upload function must be activated by the course lecturer.

#### Bibliography

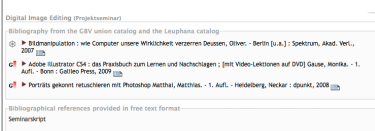

- "Bibliography from the GBV union catalog...": Click on the book title to get detailed information.
- $\bullet$  Books marked  $\circledast$  are available in the University Library.

#### Messages

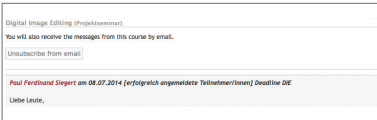

• All messages from the course lecturers (and working groups, if applicable) are being displayed here.

#### Forum

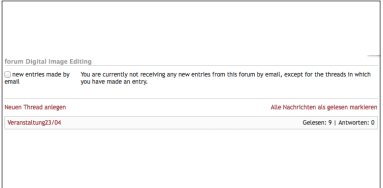

- To start an online discussion, click on ..create new thread".
- Activate the "email subscription" function.

## **Persons**

### Personnel

- Search for faculty and staff by name.
- • For detailed personal data, click on the name in the search results.

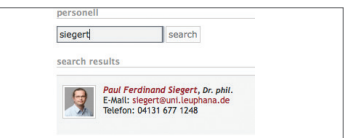

information on the person

phone: 04131 677 1248 email: slegert@uni.leuphana.de

office 7.212

Paul Ferdinand Siegert, Dr. phil. Full-time lecturer at Leuphana University of Lüneburg

website: http://dok.uni-lueneburg.de/

#### Information on the person

- General information such as telephone, office, CV, photo, etc.
- All courses offered during the chosen semester.
- Information on consultation hours.

#### Consultation hours

- If consultation hours are organized in myStudy, you can sign up here.
- An overview of your consultation hours appointments is provided under "registrations".

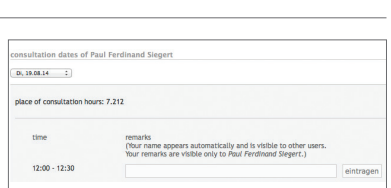

nersonne

norroadl

Information

consultation hours

courses

organization directory

### Organisation directory

- Search for faculty, staff and organizational units.
- The organizational unit(s) including all members is being displayed here.
- The organization chart shows all institutes and departments including staff members.

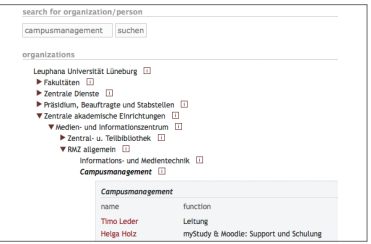

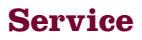

#### Information on your program of study

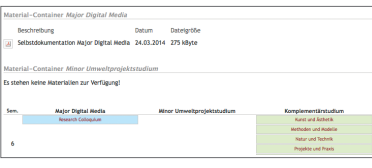

• Module overview and further information on your program of study.

#### Study dates

- Enter your LG number and password (Leuphana account).
- • Your official student data are being displayed (semester of study, student number, program of study, etc.).

#### Information on the semester

- Data of the current, the previous and the following semester(s), if applicable.
- Other information provided under "service" includes links for students, literature procurement (proposals for new acquisitions for the library), user guides, terms of use, contact information.

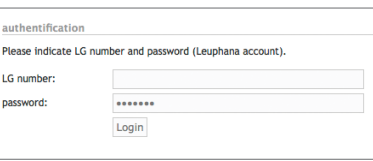

 $rac{1}{2}$ and information: The course and/of t duration of semester: from 1, April 2014 to 30, September 2014 on of lecture period: from 14, April 2014 to 18, Juli 2014 i+ 14 weeks of is **NORTHERN AND ROAD STATES** 30, April 3014 Convenience 21. April 2014 Ottermontag 1. Aut 2014 Tag der Arbeit 6. Juni 2014 Pringer

# **QIS Account**

#### **Access**

- • https://qis.leuphana.de
- For Leuphana account and Leuphana password, see student identity  $card \rightarrow$  . Wichtige Informationen".

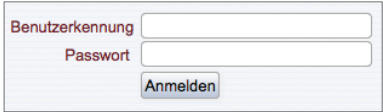

#### Self-instructional functions of the Student Services

- Examinations administration: exam registration and cancellation: overview of your previous academic performance and assessments
- Contact data: change of personal data provided to the University to contact you
- • Enrollment certifications: Issuance of various certifications in PDF format

#### Support and contact: Infoportal, Campus, Building 8

- Help and assistance with using self-instructional functions such as exam registration
- Lacking or incorrect information in PDF certifications
- Lacking, incorrect or ambiguous information about your examinations or the examination registration
- • infoportal@uni.leuphana.de
- • http://www.leuphana.de/services/studierendenservice/kontakt.html

#### Support with technical problems: qis@uni.leuphana.de

• More detailed information on the use of QIS is provided in the user guide at https://qis. leuphana.de/QIS/images/qis.pdf

# **Leuphana Account**

#### Access data

#### **Wichtige Information**

#### Nächste Rückmeldefrist: 20.01.2014 - 31.01.2014

Es sind Semesterbeiträge in Höhe von 789.62 € zu entrichten.

Konto Nr. 199 916 917 NordLB BLZ 250 500 00

Semesterticket siehe Rückseite.

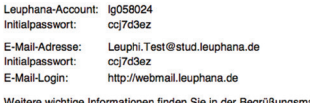

le in der Begrüßungsmail in Ihrem Leuphana E-Mail-Account!

- • Your access data are indicated in your student identity card in the field ..Wichtige Informationen".
- • You should change your initial password on the following website: https://www.leuphana.de/miz/ passwort or http://webvpn.leuphana.de

#### Services/use

- • Email: https://webmail.leuphana.de Important information relevant to your studies will be sent to this email address and can be forwarded to a private email account, if requested. Access data used in the configuration of email clients: http://www.leuphana.de/miz/email
- QIS (see left half of the page)
- WLAN in the University Network. Instructions: http://www.leuphana.de/miz/funknetz
- VPN coded and bug-proof connection to the University's intranet. Instructions: http://www.leuphana.de/miz/vpn
- Computer workplaces Campus, Building 7, ground floor
- Personal network drive/memory capacity (1 GB) of public computers

#### Help and contact - tutorial team

- The tutorial team of the MIZ helps and advises you on all issues regarding the above services.
- Tutorial room: Campus, Building 7, ground floor 007 (C 7,007), rztutor@leuphana.de, FON 04131.677-1222

Leuphana Universität Lüneburg Universitätsallee 1 21335 Lüneburg

### https://mystudy.leuphana.de

Medien- und Informationszentrum Campusmanagement Universitätscampus, Building 7 Fon +49.4131.677-1208 Fax +49.4131.677-1246 mystudy@uni.leuphana.de 2.4 - WS 17/18